# **System Utilities**

## **BIOS Setup Utility**

The BIOS Setup Utility is a hardware configuration program built into your computer's BIOS (Basic Input/Output System).

Your computer is already properly configured and optimized, and you do not need to run this utility. However, if you encounter configuration problems, you may need to run Setup. Please also refer to Chapter 4 Troubleshooting when problem arises.

To activate the BIOS Utility, press [2] during POST (when "Press <F2> to enter Setup" message is prompted on the bottom of screen).

Press to enter setup. The default parameter of F12 Boot Menu is set to "disabled". If you want to change boot device without entering BIOS Setup Utility, please set the parameter to "enabled".

Press <F12> during POST to enter multi-boot menu. In this menu, user can change boot device without entering BIOS SETUP Utility.

| PhoenixBIOS Setup Utility                                                                  |                     |                                           |               |                                          |                   |
|--------------------------------------------------------------------------------------------|---------------------|-------------------------------------------|---------------|------------------------------------------|-------------------|
| Information                                                                                | Main                | Advanced                                  | Security      | Boot                                     | Exit              |
| CPU Type :<br>CPU Speed :<br>HDD Model Name :<br>HDD Serial Number :<br>ATAPI Model Name : | 1.66GHz<br>None     | tel (R) CPU                               |               |                                          |                   |
| ATAPI Serial Number  BIOS Version: VGA BIOS Ver  Serial Number                             | V1.10<br>Intel V125 | 6<br>×××××××××××××××××××××××××××××××××××× |               | 22 Byte                                  |                   |
| Asset Tag Number Produce Name Manufacturer Name: UUID:                                     | N/A TravelMate Acer | e 4200                                    | (XXXXXXXX     | 32 Byte<br>16 Byte<br>16 Byte<br>32 Byte |                   |
|                                                                                            | elect Item          |                                           | nange Values  |                                          | F9 Setup Defaults |
|                                                                                            | elect Menu          |                                           | elect ► Sub-N | /lenu                                    | F10 Save and Exit |

## **Navigating the BIOS Utility**

There are six menu options: Info., Main, System Devices, Security, Boot, and Exit.

Follow these instructions:

| To choose a menu, use the cursor left/right keys (☐ ☐).                                                                              |
|----------------------------------------------------------------------------------------------------|
| To choose a parameter, use the cursor up/down keys ( 1).                                                                             |
| To change the value of a parameter, press sor s.                                                                                     |
| A plus sign (+) indicates the item has sub-items. Press [ENTE] to expand this item.                                                  |
| Press so while you are in any of the menu options to go to the Exit menu.                                                            |
| In any menu, you can load default settings by pressing . You can also press to save any changes made and exit the BIOS Setup Utility |

**NOTE:** You can change the value of a parameter if it is enclosed in square brackets. Navigation keys for a particular menu are shown on the bottom of the screen. Help for parameters are found in the Item Specific Help part of the screen. Read this carefully when making changes to parameter values. **Please note that system information is subject to different models**.

## Information

|                                                                                                    | Phoen                                               | ixBIOS Setup                         | Utility       |                                                     |                   |
|----------------------------------------------------------------------------------------------------|-----------------------------------------------------|--------------------------------------|---------------|-----------------------------------------------------|-------------------|
| Information                                                                                                    | Main                                                | Advanced                             | Security      | Boot                                                | Exit              |
|                                                                                                    |                                                     |                                      |               |                                                     |                   |
| CPU Type: CPU Speed:  HDD Model Name: HDD Serial Number: ATAPI Model Name: ATAPI Serial Number  BIOS Version: VGA BIOS Ver  Serial Number Asset Tag Number Produce Name Manufacturer Name: UUID: | V1.10 Intel V1256  xxxxxxxxxxx N/A Aspire 5650 Acer | (R) CPU  CXXXXXXXXXX  /TravelMate 42 |               | 22 Byte<br>32 Byte<br>16 Byte<br>16 Byte<br>32 Byte |                   |
| F1 Help ↑↓ S                                                                                                    | elect Item                                          | F5/F6 Ch                             | nange Values  |                                                     | F9 Setup Defaults |
| Esc Exit ←→ S                                                                                                    | elect Menu                                          | Enter Se                             | elect ▶ Sub-M | enu                                                 | F10 Save and Exit |

**NOTE:** The system information is subject to different models.

| Parameter          | Description                                                                                                    |
|--------------------|----------------------------------------------------------------------------------------------------|
| CPU Type           | This field shows the CPU type and speed of the system.                                                                                                    |
| IDE1 Model Name    | This field shows the model name of HDD installed on primary IDE master.                                                                                                   |
| IDE1 Serial Number | This field displays the serial number of HDD installed on primary IDE master.                                                                                             |
| IDE2I Model Name   | This field displays the mofel name of devices installed on secondary IDE master. The hard disk drive or optical drive model name is automatically detected by the system. |
| IDE2 Serial Number | This field shows the serial number of devices installed on secondary IDE master.                                                                                          |
| System BIOS ver    | Displays system BIOS version.                                                                                                    |
| VGA BIOS Ver       | This field displays the VGA firmware version of the system.                                                                                                    |
| KBC Ver            | This field shows the keyboard                                                                                                    |
| Serial Number      | This field displays the serial number of this unit.                                                                                                    |
| Asset Tag Number   | This field displays the asset tag number of the system.                                                                                                    |
| Product Name       | This field shows product name of the system.                                                                                                    |
| Manufacturer Name  | This field displays the manufacturer of this system.                                                                                                    |
| UUID Number        | This will be visible only when an internal LAN device is presenting. UUID=32bytes                                                                                         |

#### Main

The Main screen displays a summary of your computer hardware information, and also includes basic setup parameters. It allows the user to specify standard IBM PC AT system parameters.

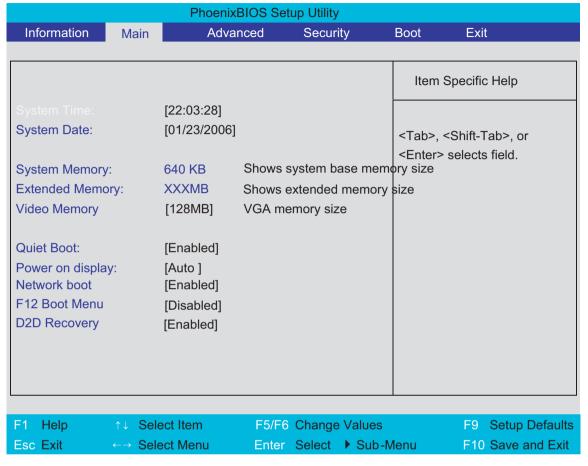

NOTE: The screen above is for your reference only. Actual values may differ.

The table below describes the parameters in this screen. Settings in **boldface** are the default and suggested parameter settings.

| Parameter        | Description                                                                                                    | Format/Option                                         |
|------------------|----------------------------------------------------------------------------------------------------|-------------------------------------------------------|
| System Time      | Sets the system time. The hours are displayed with 24-hour format.                                                                                                    | Format: HH:MM:SS<br>(hour:minute:second) System Time  |
| System Date      | Sets the system date.                                                                                                    | Format MM/DD/YYYY (month/day/<br>year)<br>System Date |
| System Memory    | This field reports the memory size of the system.  Memory size is fixed to 640MB                                                                                                    |                                                       |
| Extended Memory  | This field reports the memory size of the extended memory in the system.  Extended Memory size=Total memory size-1MB                                                                                                    |                                                       |
| VGA Memory       | Shows the VGA memory size. VGA Memory size=64/128MB                                                                                                    |                                                       |
| Quiet Boot       | Determines if Customer Logo will be displayed or not; shows Summary Screen is disabled or enabled.  Enabled: Customer Logo is displayed, and Summary Screen is disabled.  Disabled: Customer Logo is not displayed, and Summary Screen is enabled.                                                                                                    | Option: <b>Enabled</b> or Disabled                    |
| Power on display | Auto: During power process, the system will detect if any display device is connected on external video port. If any external display device is connected, the power on display will be in CRT (or projector) only mode. Otherwise it will be in LCD only mode.  Both: Simultaneously enable both the integrated LCD screen and the system's external video port | Option: <b>Auto</b> or Both                           |
| Network Boot     | (for an external CRT or projector).  Enables, disables the system boot from LAN (remote server).                                                                                                    | Option: <b>Enabled</b> or Disabled                    |
| F12 Boot Menu    | Enables, disables Boot Menu during POST.                                                                                                    | Option: <b>Disabled</b> or Enabled                    |
| D2D Recovery     | Enables, disables D2D Recovery function. The function allows the user to create a hidden partition on hard disc drive to store operation system and restore the system to factory defaults.                                                                                                    | Option: <b>Enabled</b> or Disabled                    |

**NOTE:** The sub-items under each device will not be shown if the device control is set to disable or auto. This is because the user is not allowed to control the settings in these cases.

### **Advanced**

The Advanced screen contains parameters involving your hardware devices. It also provides advanced settings of the system.

| PhoenixBIOS Setup Utility |              |              |        |                            |                   |
|---------------------------|--------------|--------------|--------|----------------------------|-------------------|
| Information Ma            | ain Advanced | Security     | /      | Boot                       | Exit              |
|                           |              |              |        |                            |                   |
| Infrared Port (FIF        | [Enabled]    |              |        | Item Sp                    | pecific Help      |
|                           |              |              |        | using opt [Disable] No col | nfiguration       |
| F1 Help ↑↓                | Select Item  | F5/F6 Change | Values |                            | F9 Setup Defaults |
|                           |              | Enter Select |        |                            | F10 Save and Exit |

The table below describes the parameters in the screen. Settings in **boldface** are the default and suggested parameter settings.

|               | Description                                      | Option   |
|---------------|--------------------------------------------------|----------|
| Infrared Port | Configure serial port B using options:           | Disabled |
|               | [Disabled]: No configuration                     | Enabled  |
|               | [Enabled]: User configuration                    | Auto     |
|               | [Auto]: BIOS or OS chooses configuration         |          |
|               | (OS Controlled) Displayedd when controlled by OS |          |

## Security

The Security screen contains parameters that help safeguard and protect your computer from unauthorized use.

| PhoenixBIOS Setup Utility                                     |             |                               |          |         |                                                                                        |                   |
|---------------------------------------------------------------|-------------|-------------------------------|----------|---------|----------------------------------------------------------------------------------------|-------------------|
| Information I                                                 | Main Adv    | /anced                        | Security | E       | 3oot                                                                                   | Exit              |
|                                                               |             |                               |          |         |                                                                                        |                   |
|                                                               |             |                               |          |         | Item S                                                                                 | Specific Help     |
| Supervisor Password<br>User Password Is:<br>HDD Password Is:  | lls:        | Clear<br>Clear<br>Clear       |          |         | ·                                                                                      | sor Password      |
| Set Supervisor Passv<br>Set User Password<br>Set Hdd Password |             | [Enter]<br>[Enter]<br>[Enter] |          |         | controls accesses of the whole setup utility.  It can be used to boot up when Password |                   |
| Password on Boot                                              |             | [Disabled]                    |          |         | on boot i                                                                              | is enabled.       |
|                                                               |             |                               |          |         |                                                                                        |                   |
| F1 Help ↑↓                                                    | Select Item | F5/F                          | 6 Change | Values  |                                                                                        | F9 Setup Defaults |
| Esc Exit ←→                                                   | Select Menu | Ente                          | r Select | ▶ Sub-N | Menu                                                                                   | F10 Save and Exit |

The table below describes the parameters in this screen. Settings in **boldface** are the default and suggested parameter settings.

| Parameter                 | Description                                                                                                    | Option                     |
|---------------------------|----------------------------------------------------------------------------------------------------|----------------------------|
| User Password is          | Shows the setting of the user password.                                                                                                    | Clear or Set               |
| Supervisor Password is    | Shows the setting of the Supervisor password                                                                                                    | Clear or Set               |
| Set User Password         | Press Enter to set the user password. When user password is set, this password protects the BIOS Setup Utility from unauthorized access. The user can enter Setup menu only and does not have right to change the value of parameters.               |                            |
| Set Supervisor Password   | Press Enter to set the supervisor password. When set, this password protects the BIOS Setup Utility from unauthorized access. The user can not either enter the Setup menu nor change the value of parameters.                                       |                            |
| Primary HardDisk Security | Enables or disables primary hard disk security function.                                                                                                    |                            |
| Password on Boot          | Defines whether a password is required or not while the events defined in this group happened. The following sub-options are all requires the Supervisor password for changes and should be grayed out if the user password was used to enter setup. | <b>Disabled</b> or Enabled |

**NOTE:** When you are prompted to enter a password, you have three tries before the system halts. Don't forget your password. If you forget your password, you may have to return your notebook computer to your dealer to reset it.

### **Setting a Password**

Follow these steps as you set the user or the supervisor password:

1. Use the 1 and keys to highlight the Set Supervisor Password parameter and press the key. The Set Supervisor Password box appears:

| Set Supervisor Pass  | sword | > |
|----------------------|-------|---|
| Enter New Password   | ]     | ] |
| Confirm New Password | [     | ] |

2. Type a password in the "Enter New Password" field. The password length can not exceeds 8 alphanumeric characters (A-Z, a-z, 0-9, not case sensitive). Retype the password in the "Confirm New Password" field.

IMPORTANT: Be very careful when typing your password because the characters do not appear on the screen.

- 3. Press ENTER .
  - After setting the password, the computer sets the User Password parameter to "Set".
- 4. If desired, you can opt to enable the Password on boot parameter.
- 5. When you are done, press me to save the changes and exit the BIOS Setup Utility.

### **Removing a Password**

Follow these steps:

1. Use the 1 and 1 keys to highlight the Set Supervisor Password parameter and press the key. The Set Password box appears:

| Set Supervisor Passwo  | rd |   |
|------------------------|----|---|
| Enter current password | [  | ] |
| Enter New Password     | [  | ] |
| Confirm New Password   | [  | ] |

- 2. Type the current password in the Enter Current Password field and press [street].
- 3. Press without typing anything in the Enter New Password and Confirm New Password fields. The computer then sets the Supervisor Password parameter to "Clear".
- 4. When you have changed the settings, press 🖻 to save the changes and exit the BIOS Setup Utility.

### **Changing a Password**

1. Use the 1 and 1 keys to highlight the Set Supervisor Password parameter and press the key. The Set Password box appears:

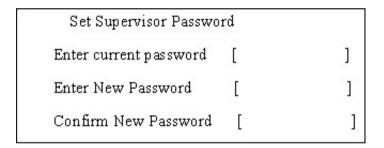

- 2. Type the current password in the Enter Current Password field and press [see ].
- 3. Type a password in the Enter New Password field. Retype the password in the Confirm New Password field.
- 4. Press [see ]. After setting the password, the computer sets the User Password parameter to "Set".
- 5. If desired, you can enable the Password on boot parameter.
- 6. When you are done, press 
  ☐ to save the changes and exit the BIOS Setup Utility.

If the verification is OK, the screen will display as following.

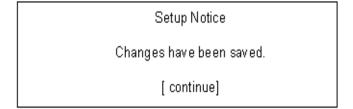

The password setting is complete after the user presses 

□.

If the current password entered does not match the actual current password, the screen will show you the Setup Warning.

Setup Warning

Invalid password

Re-enter Password

[continue]

If the new password and confirm new password strings do not match, the screen will display the following message.

Setup Warning

Password do not match

Re-enter Password

#### **Boot**

This menu allows the user to decide the order of boot devices to load the operating system. Bootable devices includes the distette drive in module bay, the onboard hard disk drive and the CD-ROM in module bay.

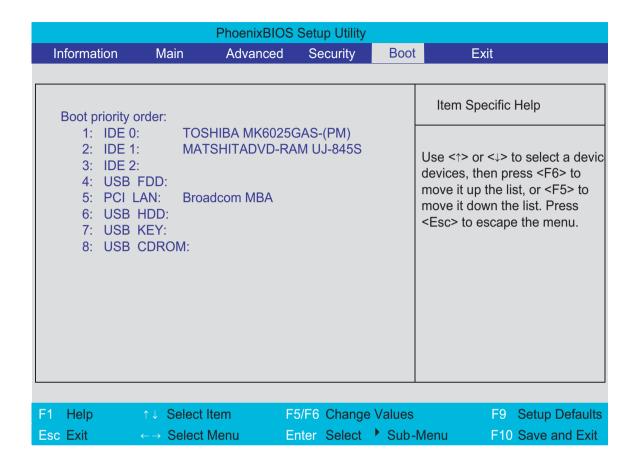

#### **Exit**

The Exit screen contains parameters that help safeguard and protect your computer from unauthorized use.

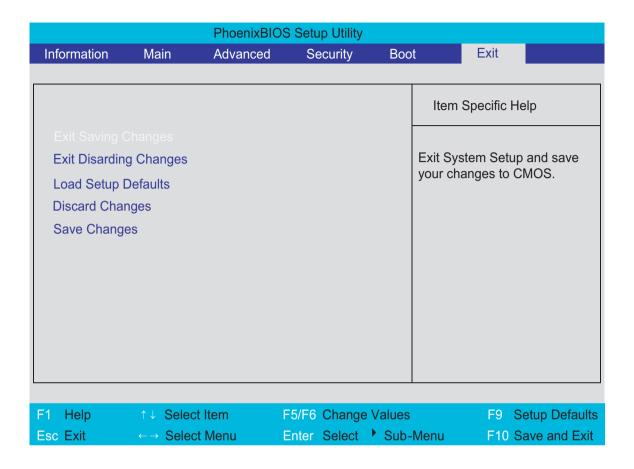

The table below describes the parameters in this screen.

| Parameter               | Description                                         |
|-------------------------|-----------------------------------------------------|
| Exit Saving Changes     | Exit System Setup and save your changes to CMOS.    |
| Exit Discarding Changes | Exit utility without saving setup data to CMOS.     |
| Load Setup Default      | Load default values for all SETUP item.             |
| Discard Changes         | Load previous values from CMOS for all SETUP items. |
| Save Changes            | Save Setup Data to CMOS.                            |

# **BIOS Flash Utility**

The BIOS flash memory update is required for the following conditions:

- New versions of system programs
- New features or options
- Restore a BIOS when it becomes corrupted.

Use the Phlash utility to update the system BIOS flash ROM.

NOTE: If you do not have a crisis recovery diskette at hand, then you should create a Crisis Recovery

Diskette before you use the Phlash utility.

NOTE: Do not install memory-related drivers (XMS, EMS, DPMI) when you use the Phlash.

**NOTE:** Please use the AC adaptor power supply when you run the Phlash utility. If the battery pack does not contain enough power to finish BIOS flash, you may not boot the system because the BIOS is not completely loaded.

Fellow the steps below to run the Phlash:

First, you have to create a crisis diskette. Follow the steps to create a crisis diskette.

- 1. Insert a floppy disk to the notebook under Windows mode.
- 2. Execute "wincris.exe"
- 3. Wait for few minutes. The process will completed automatically.

After you have created crisis diskette, you can then recovery the fail system.

- 1. Insert the Crisis diskette to the computer.
- 2. Press Fn+Esc and power on the sytem.
- 3. The systme will execute the file automatically. Wait for few minutes the system will reboot as the entire process completed.